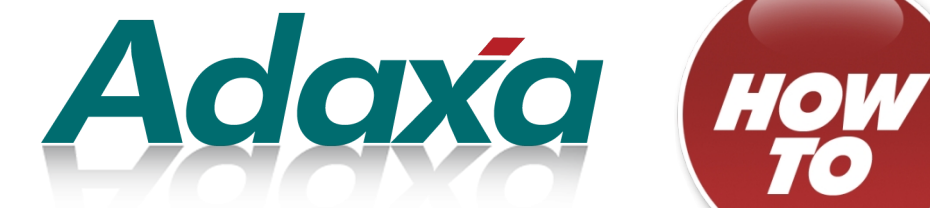

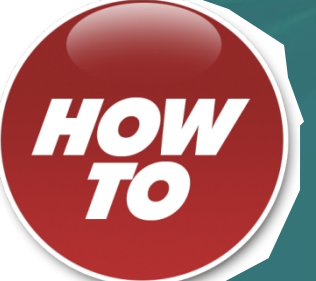

# **'Drill down' and 'Drill across' Reporting**

#### **DOCUMENT SUMMARY SHEET**

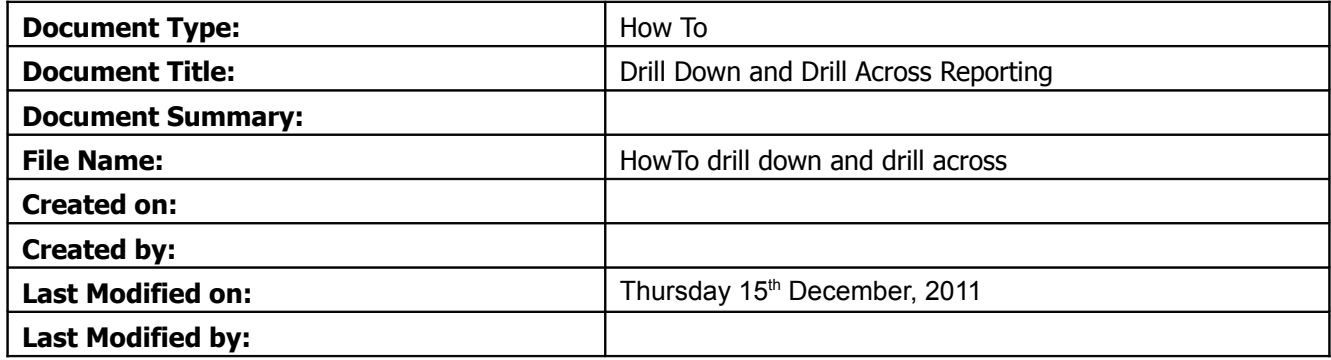

#### **NOTES**

- 1. Responsibility is disclaimed for any loss or damage (including but not limited to damage resulting from the use by the client of the document) suffered by any other person for any reason at all including but not limited to negligence by ADAXA Pty Ltd (ADAXA).
- 2. Whilst this document is accurate to the best of our knowledge and belief, ADAXA cannot guarantee the completeness or accuracy of any description or conclusions based on the supplied information.
- 3. The recommendations contained in the document are advisory and ADAXA has no responsibility for the management or operation of any recommendations that may be implemented by the client.
- 4. This document is licensed under the terms shown at [http://creativecommons.org/licenses/by-nc](http://1.http://creativecommons.org/licenses/by-nc-nd/3.0/au/legalcode)[nd/3.0/au/legalcode.](http://1.http://creativecommons.org/licenses/by-nc-nd/3.0/au/legalcode)

# **Table of Contents**

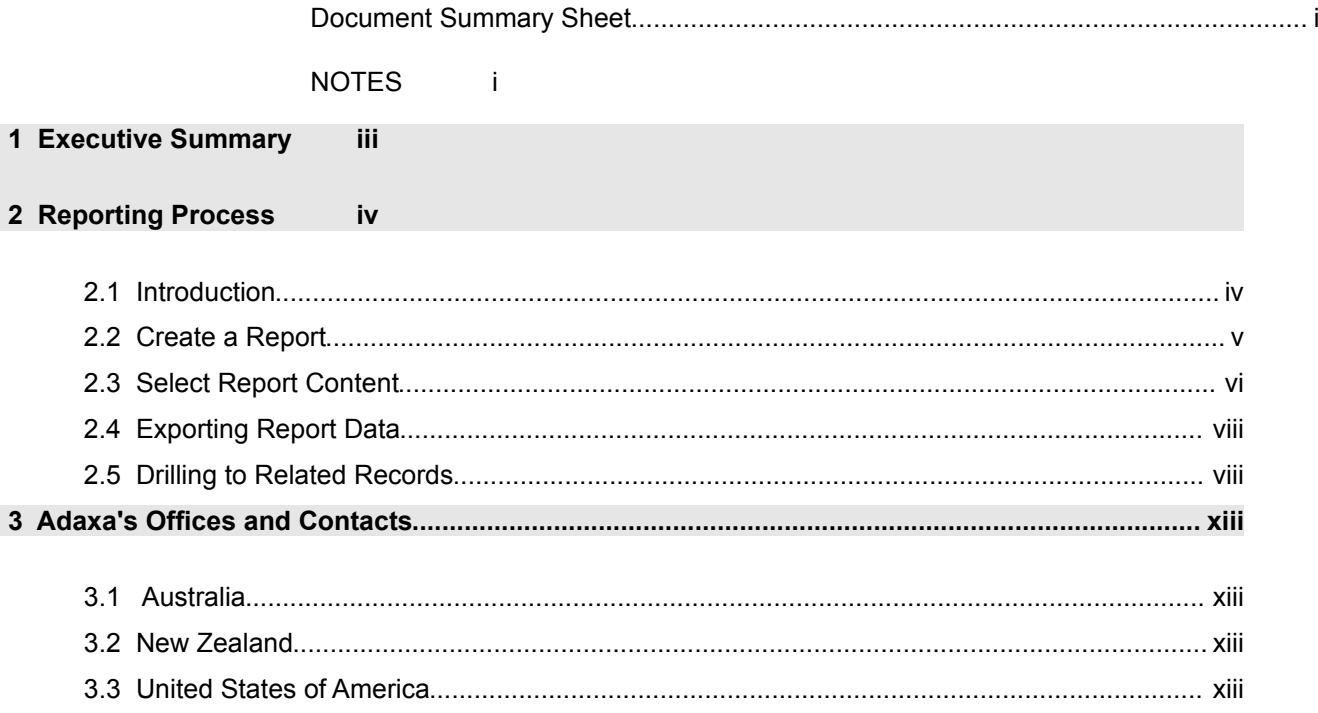

# **1 Executive Summary**

ADempiere's architecture automatically provides a reporting function on all tables of information in the system that is accessible to a User. The Reporting functionality in turn provides the functionality to enable export of information to a variety of formats including spreadsheet formats.

In ADempiere this reporting capability is referred to as "Drill-Down" and Drill-Across" functionality. Knowledge of this functionality is fundamental to the effective use of ADempiere.

The following guide is produced to assist new users to master this reporting functionality.

 **2 Reporting Process**

# **2.1 Introduction**

The following pages show an example of the drill-down and drill-across functionality in ADempiere using the standard GardenWorld demonstration client in ADempiere.

Select the **Shipment Customer** window in GardenWorld and find Shipment Number 8000002. This is displayed below.

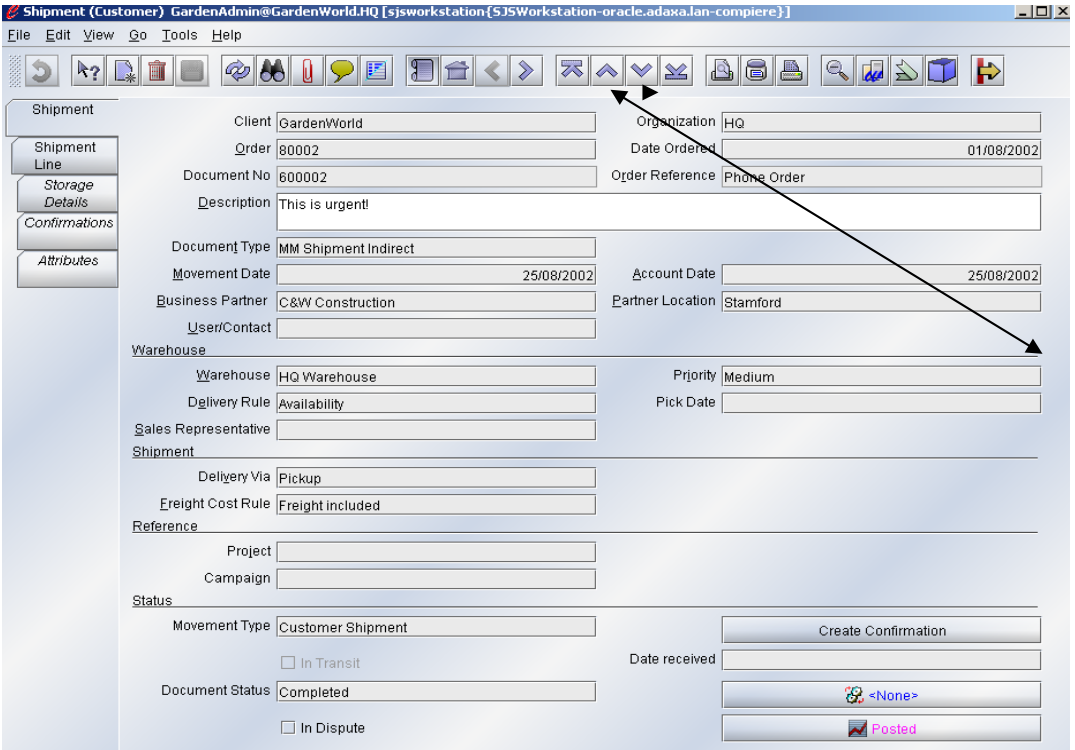

## **2.2 Create a Report**

**Create a Report** by clicking on the Report icon (see arrow above).

The created report will look like the following screenshot and will display a report of that particular Shipment. The displayed fields are determined by the Report Format chosen. If there are multiple report layouts available then they will be accessible from the dropdown list to the left of the binocular icon is the screenshot below. The creation of additional report formats is outside the scope of this document.

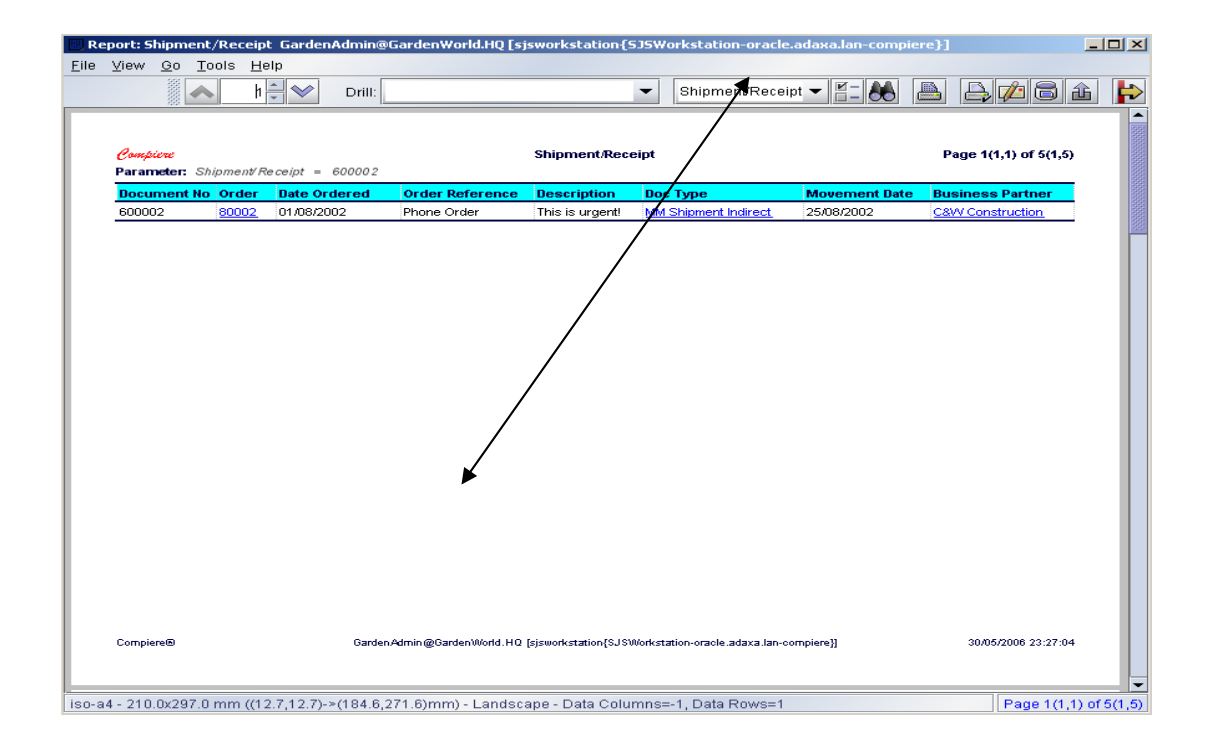

# **2.3 Select Report Content**

#### **Searching for More Records:**

To search for more records click on the Binocular icon (see arrow above). The search box (see screen shot below) will be displayed allowing selection of the desired records.

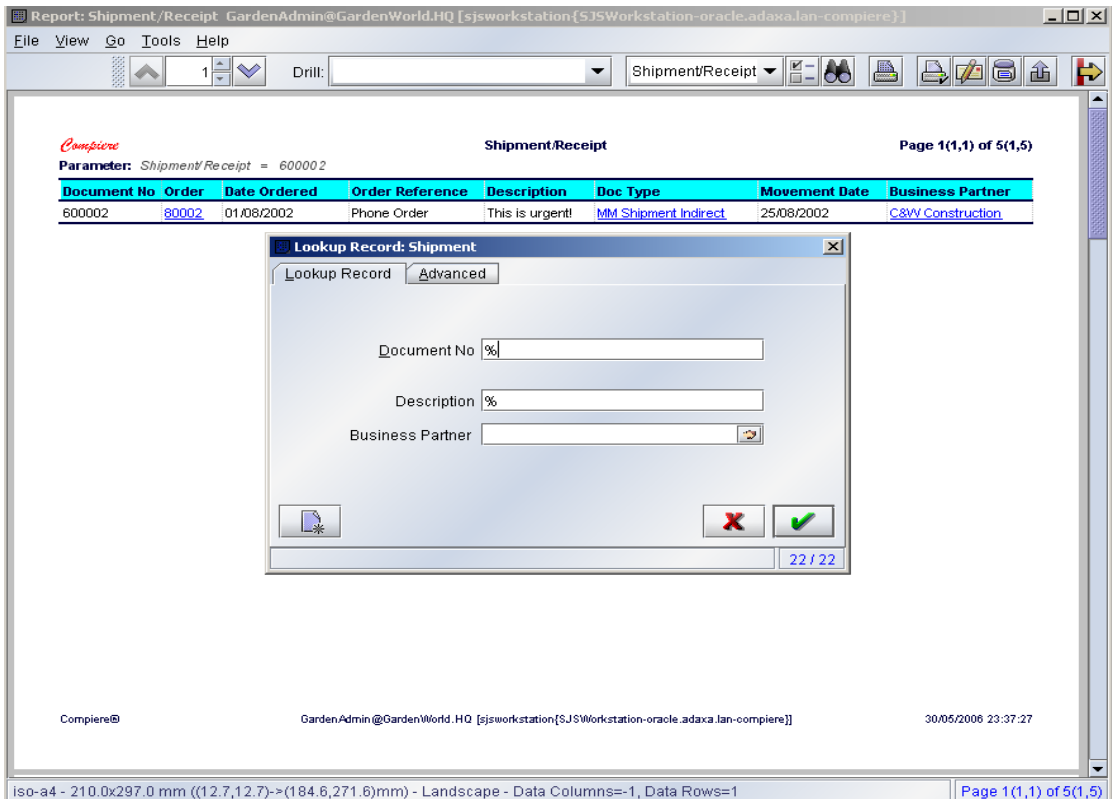

#### **How to select the Records:**

#### **Option 1:**

If you wish to select ALL RECORDS then simply click the green tick box

#### **Option 2:**

If the criteria you wish to enter are displayed in the "Lookup Record" tab then enter the desired selection criteria.

#### **Option 3:**

If the desired selection criteria are not displayed in the "Lookup Record" tab, click on the "Advanced" tab and then the "Column" dropdown. Enter the required selection criteria.

For example, if you select "Account Date" you will be prompted for a start date and an end date. If you click Save (the floppy disk icon) and then New Record then further selection criteria can be added to the query.

When selecting text fields remember to use the "like" operator  $(\sim)$  not the "equals" operator

The example below shows a date range selection AND a Business Partner selection.

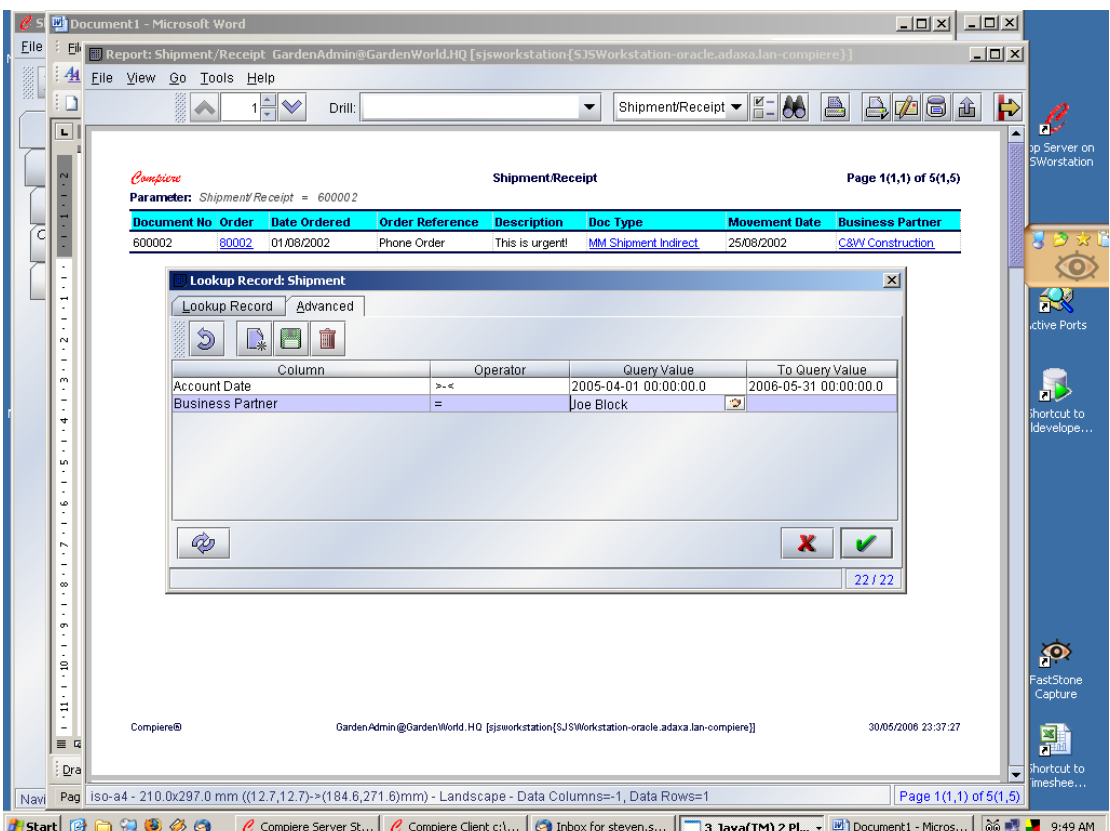

Click on the green tick box and the Report will be created showing the Shipments for that Business Partner in the selected date range (as below):

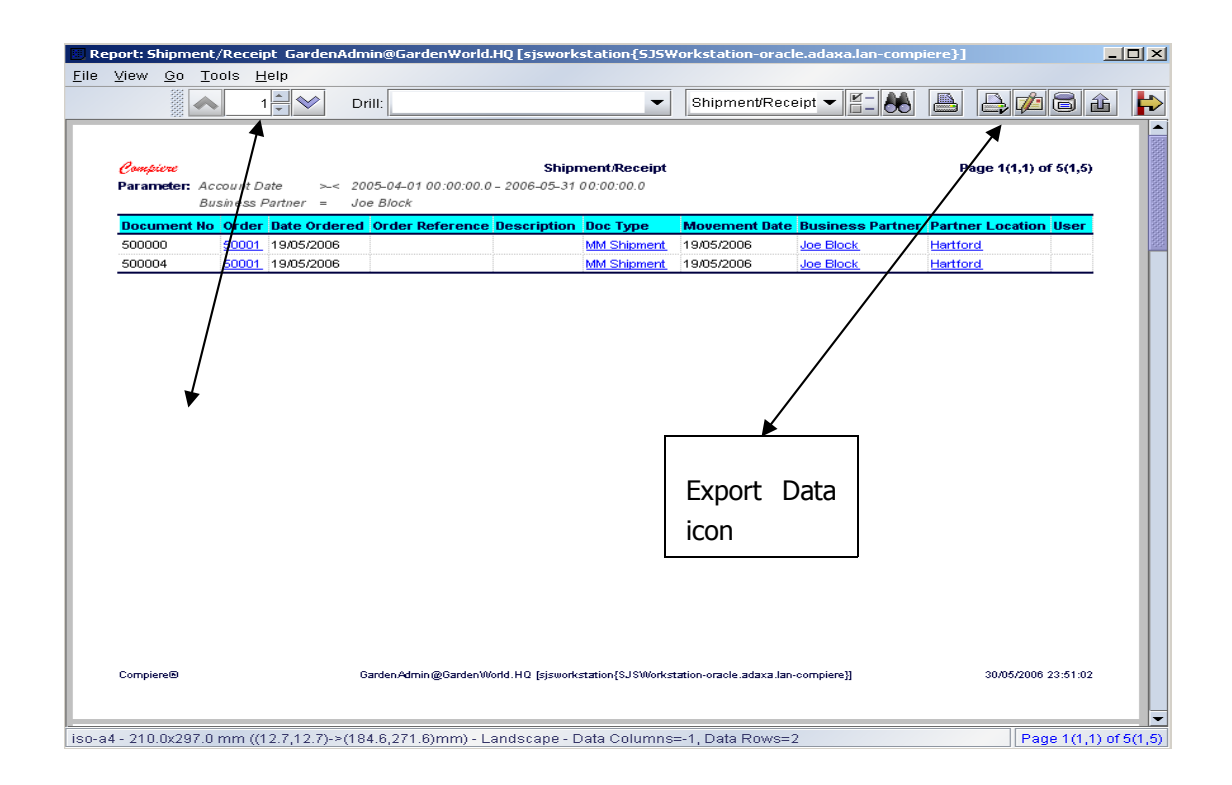

# **2.4 Exporting Report Data**

If you wish to export the data to a spreadsheet then for more analysis then click on the icon with the upwards pointing arrow (see Export Data icon in screenshot above) and save the file as a CSV or TAB file. You can then open the file with your spreadsheet.

# **2.5 Drilling to Related Records**

From the displayed report, it is then possible to drill further into the data by making a selection from the "Drill" dropdown box.

Clicking on the Drill Box (see left side arrow in screenshot above) opens the dropdown box shown in the screenshot below and shows we can drill to a variety of related records. We will drill to the "Shipment Lines" by selecting that option in the dropdown list.

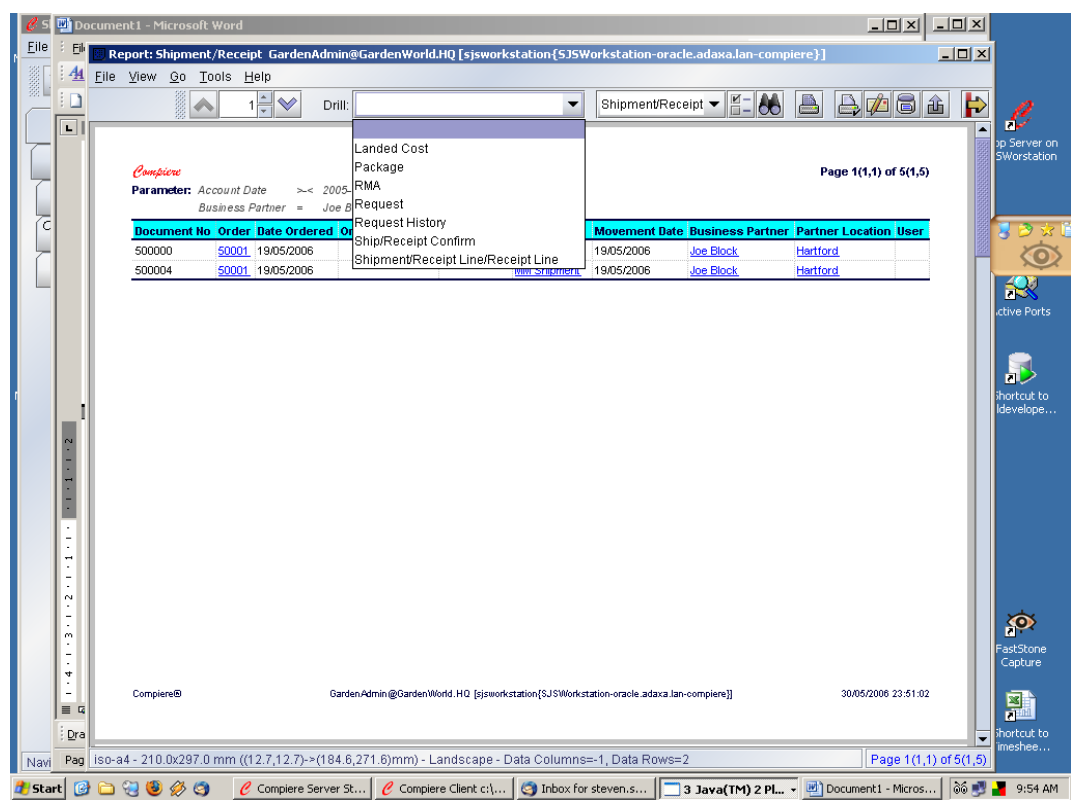

And with the Shipment Lines option selected the screen looks like

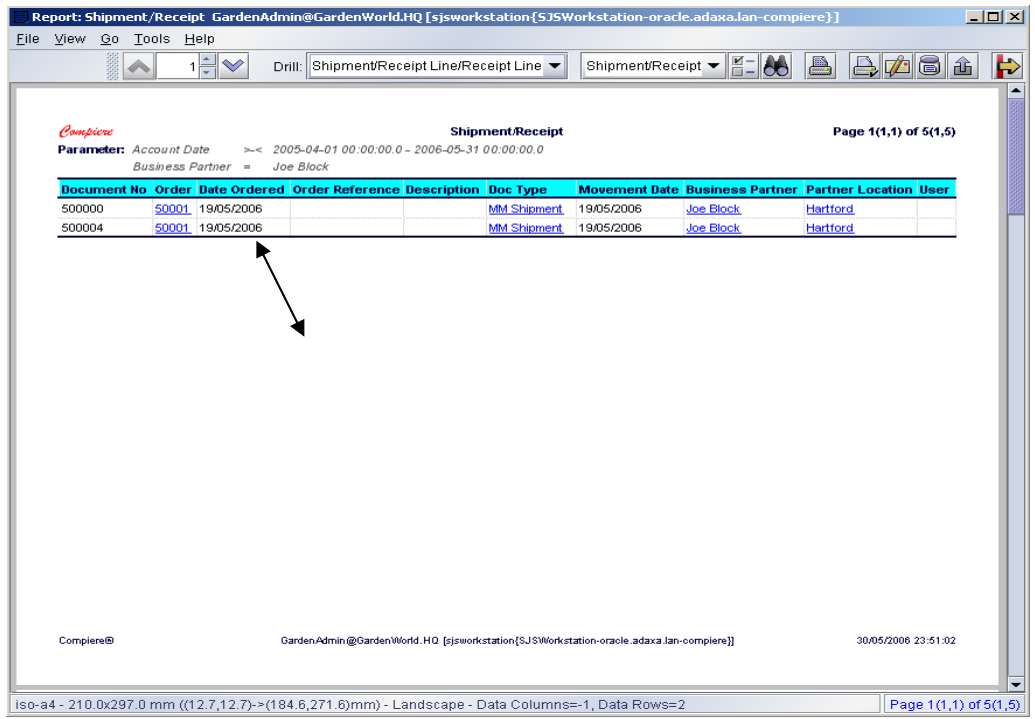

If we now double click in the report line (pointed to by the arrow above) then a new report will be created showing the Shipment Line(s) for that particular Shipment as below.

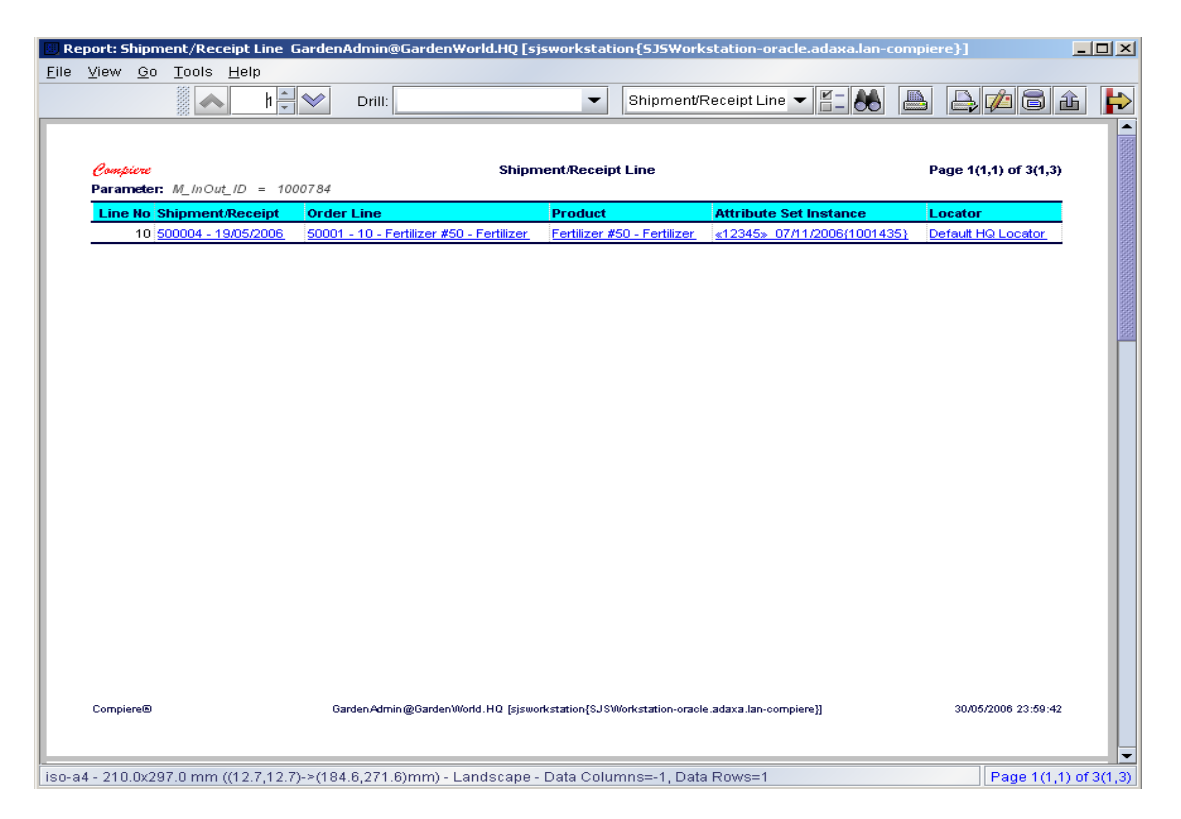

**If the "Drill" field is empty**, and we click on blue text then we will be taken to a report of that record, so if we click on the Product "Fertiliser #50 – Fertiliser, then we are taken to a report of that Products information as shown below.

**If we have selected a value in the "Drill" field** we will be taken to the child records of that record, eg if we are in a report of Sales Orders and we choose "Drill" to Sales Order Lines then that is where we will be taken.

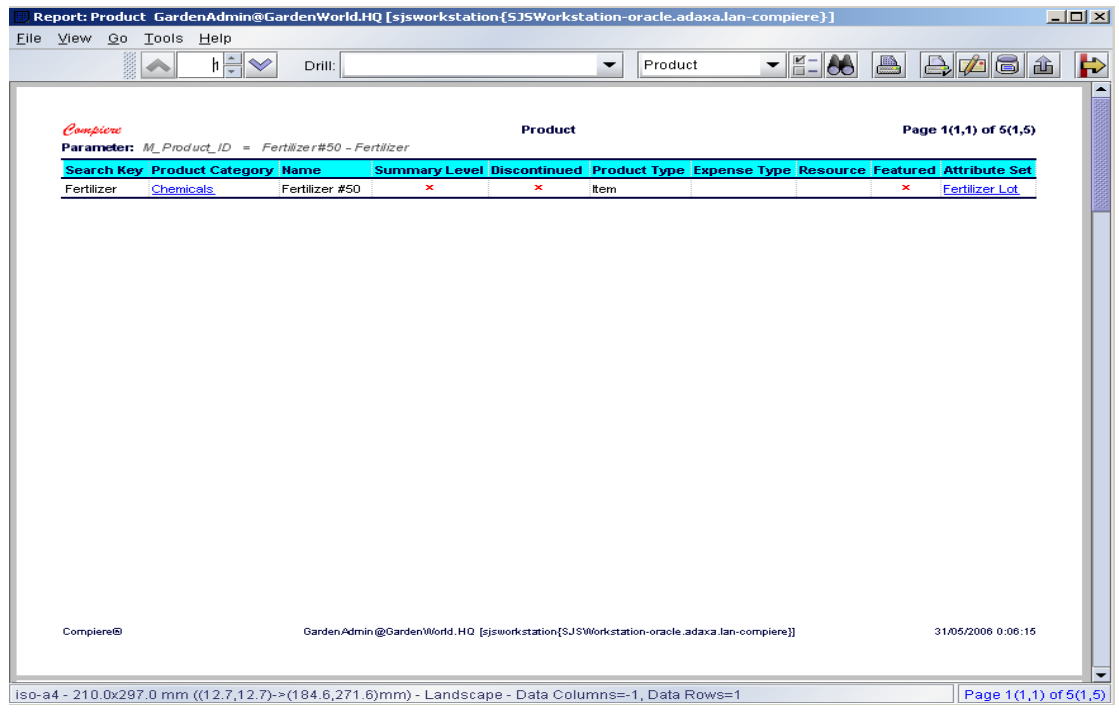

**If we right-clicked on the Product** shown in blue text then other options would display as shown below.

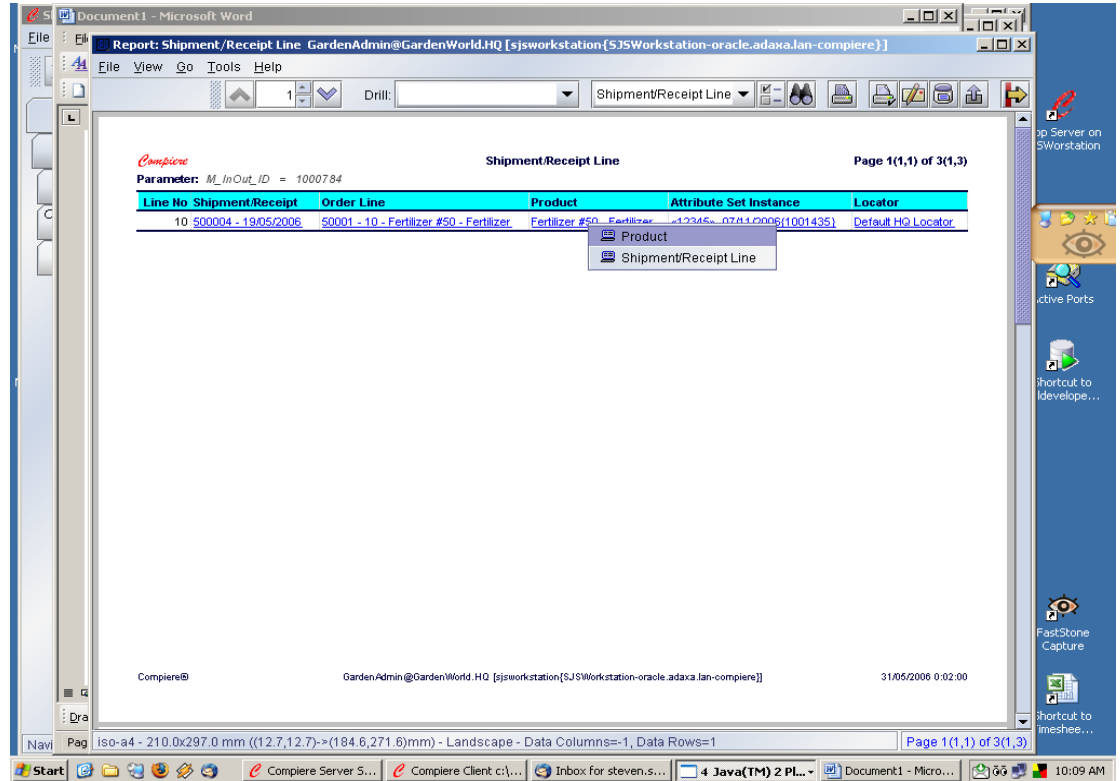

If we then left click on the word Product we are taken to a search box for products (see below) where we can enter the product code and go to the product record. [This seems to be an error because logically it should take us to the already selected record however it is easy enough to enter the product value or name.

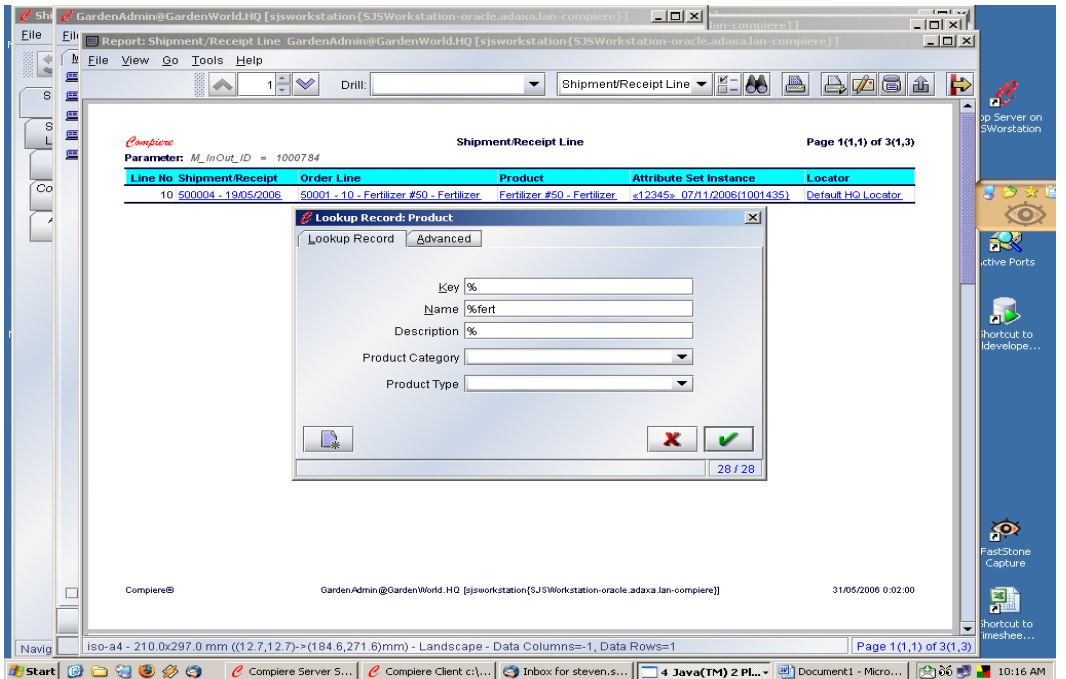

This takes us to the Product record as below.

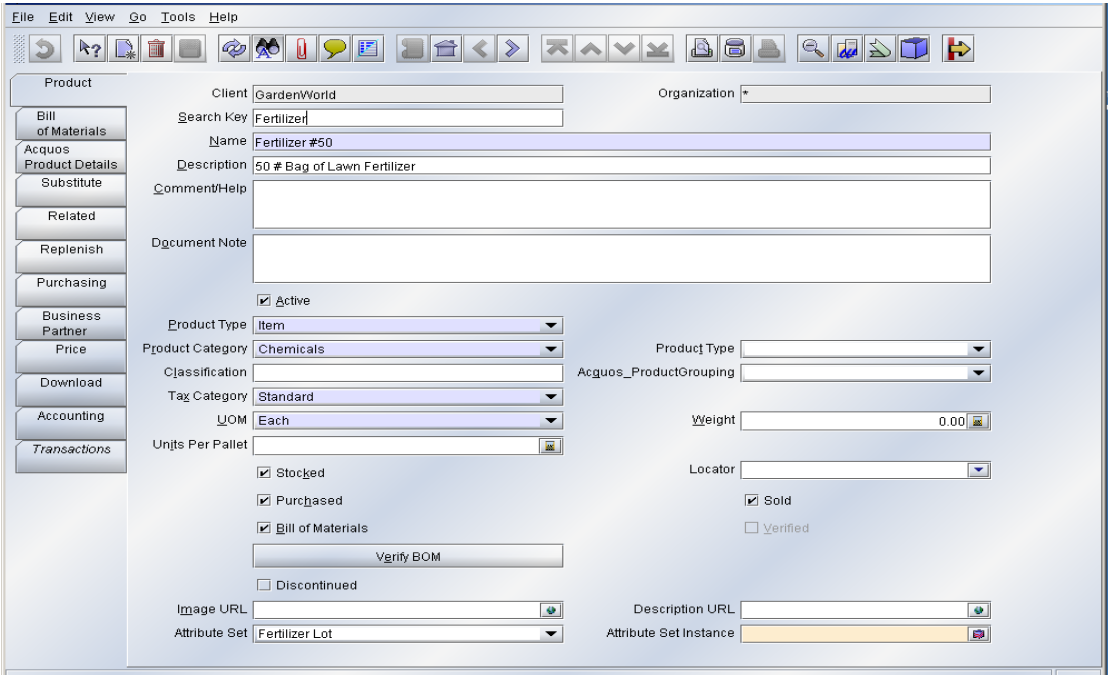

# **3 Adaxa's Offices and Contacts**

Information of a general nature about Adaxa and its services can be found at [www.adaxa.com](http://www.adaxa.com/) or obtained by sending an email to [info@adaxa.com](mailto:info@adaxa.com) with a description of the information that you would like to receive. If you are an existing client and wish to initiate a request for software support please send an email to [helpdesk@adaxa.com](mailto:helpdesk@adaxa.com?subject=Software%20Support%20Request) with as much detail as possible about the nature of your support request.

For all other information please contact the Adaxa office nearest to you.

### **3.1 Australia**

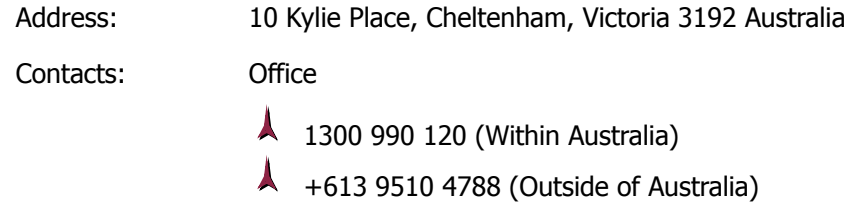

### **3.2 New Zealand**

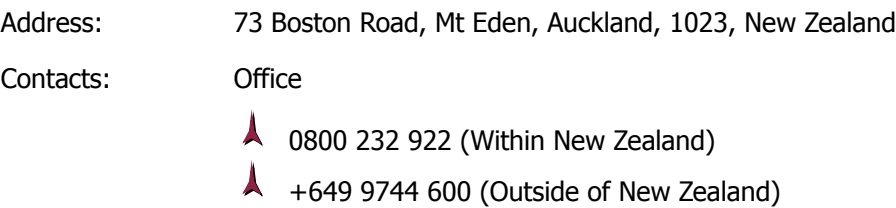

### **3.3 United States of America**

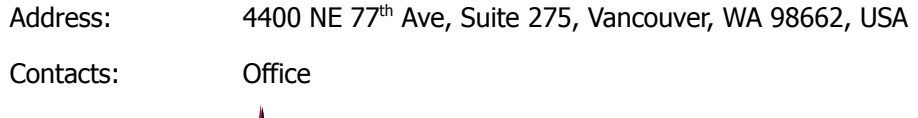

 $+1$  760 576 5115